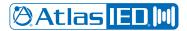

# **AtlasIED Discover**

# Quick Start Guide

#### Intro

AtlasIED Discover is a deployment and management application for various network appliances. It provides quick access to common tasks that are needed when commissioning or managing deployments of any size. This application can discover devices on the local network, import remote devices based on IP address, connect to a device's web portal (if supported), send firmware. configuration updates, view/download system logs, and view important status information.

Supported AtlasIED network devices can be discovered on a local network, while devices on remote networks can be imported by IP address for all management functions. The Application uses the multicast IP address of 239.192.1.7 for auto discovery and uses UDP Port 8020.

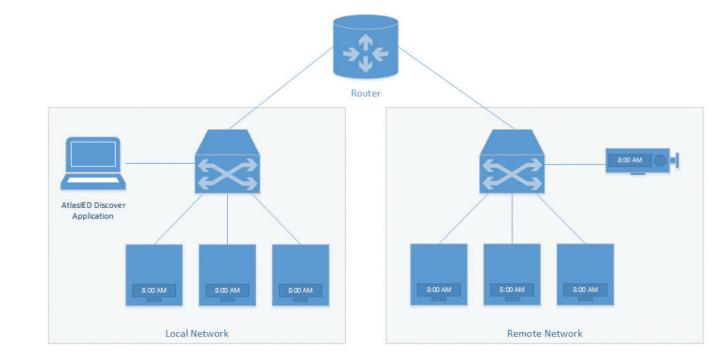

### Installation and Minimum System Requirements

- Windows 10 or later
- At least 2Gb RAM
- At least 1GHz processor
- Display resolution 1280x800
- Net Framework 4.8.1
- Wired or wireless network adapter

# **Getting Started**

After installing the application, the AtlasIED Discover Application's main window will be visible. The tool will immediately begin the discovery process using the selected network adapter. If there are any supported devices on the local network, they will show up after a few seconds of scanning. It may take up to two minutes for very large systems with a high number of IP devices. As devices are discovered, they will be polled for their status information. Once all the devices have been discovered, and their information has been polled, one or more of the devices can be selected from the list and begin using the various management tools available within the application.

# 🖉 Atlas IED 🔟

1601 JACK MCKAY BLVD. ENNIS, TEXAS 75119 U.S.A.

# 🖄 Atlas <mark>IED 🕪</mark>

**Application Layout** 

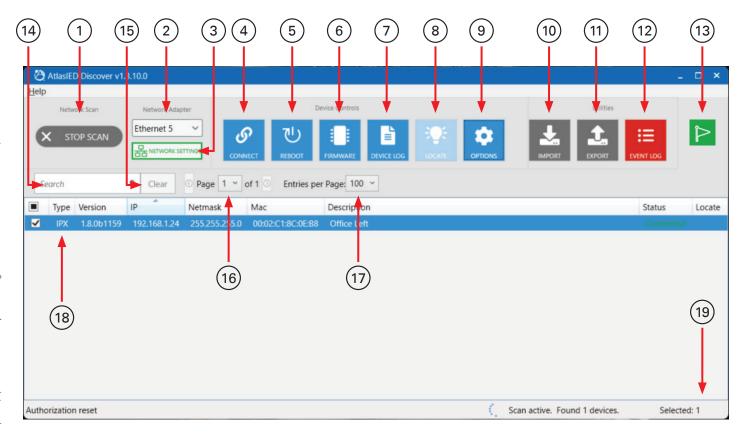

- 1. Start Scan / Stop Scan Click to start scan or stop for auto discovery on supported AtlasIED devices.
- 2. Network Adapter Select which network adapter on the local computer will be used for discovering devices.
- 3. Network Settings Click to view the details of the selected Network Adapter
- 4. Connect Click to open a web browser to the selected device (if supported)
- 5. Reboot Click to perform a reboot of the selected device or devices
- 6. Firmware Click to open the firmware update window
- 7. Device Log Click to view the selected device's system log for troubleshooting purposes
- 8. Locate Click to activate the selected device to identify itself visually or audibly (if supported)
- 9. Options Click to see additional options for speakers
- 10. Import- Click to import a \*.csv file for devices on a remote network that are not able to be discovered automatically
- 11. Export Click to export the list of discovered devices.
- 12. Event Log Click to view the Discovery application event log
- 13. Update The green flag on the top Right indicates an update is available for AtlasIED Discover. Click the arrow to update.
- 14. Search This field allows filtering of the listed devices based on the text entered here
- 15. Clear This will clear any text search bar.
- 16. Page Select page to view speakers, up to 100 entries per page.
- 17. Entries per page- Click one of the four options from 10,25,50,100.
- 18. Device List This is the list of devices that have been discovered or imported into the application, and contains multiple columns of data that can be shown, hidden, or resized as needed by pressing the right click on the mouse on any of the Fields Header
- 19. Status Bar General information about the last event and number of devices found and how many are currently selected.

# 🕲 Atlas <mark>IED. M</mark>

## Device .CSV Importing

The Discovery application can discover supported devices on the same L2 network. To connect to and manage devices on a remote network, a \*.csv (Comma separated values) file can be used to import them into the application. Click the "Import" button at the top of the main application window and browse to the \*.csv file. The application will read the contents, add the devices to the main device list and poll them for their details. Once the devices have been added to the main list, they can be manipulated just like the units that were automatically discovered.

Note: If the "START SCAN" button gets pressed after an import, the list of remote network devices will need to be imported again.

Note: When importing a .csv file, make sure the file is closed or you will get an error Importing on the bottom left-hand side of the Status Bar.

| AtlasIED Discover v      | 1.3.10.0         |                         |                 |                   |             |                  | >              |
|--------------------------|------------------|-------------------------|-----------------|-------------------|-------------|------------------|----------------|
| Help                     |                  |                         |                 |                   |             |                  |                |
| Network Scan             | Network Adapter  |                         | Device Controls |                   |             | Utilities        |                |
| Q START SCAN             | Ethernet 5 V     | ு ல                     |                 |                   | *           | 1 1 L            | :=             |
|                          |                  |                         |                 |                   |             | IMPORT EXPORT    | EVENT LOG      |
| Search                   | Q Clear O Pag    | e 1 Y of 1 O Entries    | per Page: 100   | v                 |             |                  |                |
| Type Model               | Hostname V       | lersion IP              | Netmask         | Mac               | Description | Status           | Uptime         |
| IPX IP-SDMF              | IP-SDMF-8c0eb8_O | 1.8.0b1159 192.168.1.24 | 255.255.255.0   | 00:02:C1:8C:0E:B8 | Office Left | Connec           | ted 15 minutes |
|                          |                  |                         |                 |                   |             |                  |                |
|                          |                  |                         |                 |                   |             |                  |                |
|                          |                  |                         |                 |                   |             |                  |                |
| nported device at: 192.1 | 68.1.24          |                         |                 |                   |             | Found 1 devices. | Selected: 0    |

# Connecting

Some AtlasIED network devices include a WebUI for customized configuration. Select a device from the list and click "Connect" at the top of the application window. This can also be done by right clicking on a device and select "Connect" from the popup menu. The application will open the computers default web browser to the IP address of the selected device. From there, access to the setup, commissioning, and run-time control are available.

**Important:** When connecting to a speaker from the Discovery app, the WebSocket will be revoked from the app to give access to the browser. This also happens vice versa for security reasons, none of the devices can be logged in more than once at any given time.

| Guest 🔲 🖄 IP Speaker       | × +              |          |          |       |     |     | -          | D         | × |
|----------------------------|------------------|----------|----------|-------|-----|-----|------------|-----------|---|
| ← C ▲ Not secure   192.    | 168.1.24/#/login |          |          | Q     | A»  | CD  | ≨≣         | <b>~~</b> |   |
| 🖗 Atlas <mark>IED  </mark> | D                |          |          |       |     |     |            |           | Â |
| Status                     | Network          | Hardware | Services |       |     | Adm | iinistrati | on        |   |
|                            |                  |          |          | 🕄 Reb | oot | (Am | Licens     | e         |   |
|                            |                  |          |          |       |     |     |            |           | _ |
|                            | Username         | Login    |          |       |     |     |            |           |   |
|                            | Enter Username   |          |          |       |     |     |            |           |   |
|                            | Password         |          |          |       |     |     |            |           |   |
|                            |                  | Login    |          |       |     |     |            |           |   |
|                            |                  |          |          |       |     |     |            |           |   |

# **Firmware Updates**

The Discovery application can help to deploy firmware updates to one or more devices at a time. To begin, select one or more devices from the main device list. Hold the SHIFT key to select a range of devices, the CTRL key to select individual devices, or press the CTRL+A keys to select all devices in the list.

Once the devices to be updated have been selected, click "Firmware" at the top of the application window. Select a firmware package by clicking the Browse folder icon. Choose the appropriate firmware package for the selected devices and click "Open". Get the latest firmware download button for the most recent version available. The firmware package information and a link to the release notes will be displayed below the file name. Click "Update" to begin the process. Depending on the device and the contents of the firmware package, it will take several minutes to complete. Up to 25 devices can be updated at a time. If more than 25 devices have been selected, the update process will start updating the first 25 and then proceed to the next 25 after the first set has completed.

Note: Release Notes may show prerequisites that may include firmware versions no longer posted online. In this case, contact Support to request the previous versions you need.

| AtlasIED Discover     | v1.3.10.0       |                   |                |                 |                |            |                 |             |                |              |      |
|-----------------------|-----------------|-------------------|----------------|-----------------|----------------|------------|-----------------|-------------|----------------|--------------|------|
| lelp                  |                 |                   |                |                 |                |            |                 |             |                |              |      |
| Network Scan          | Network Adapter |                   |                | Device Controls |                |            |                 |             | Utilities      |              |      |
| Q START SCAN          | Ethernet 5      |                   | الله<br>REBOOT | FIRMWARE        |                | LOCATE     | OPTIONS         |             | L.<br>EXPORT E |              |      |
| Search                | ۹ Clear 🔇       | Page 1 ~ of 1     | Entries        | per Page: 100   | <b>v</b>       |            |                 |             |                |              |      |
| Type Model            | Hostname        | Version           | IP             | Netmask         | Mac            |            | Description     |             | Status         | Uptime       |      |
| IPX                   | IP-SDMF-8c0eb8_ | O 1.8.0b1159      | 192.168.1.24   | 255.255.255.    | 0 00:02:C1:    | 3C:0E:B8   | Office Left     |             | Connected      | 3 hours 11 m | ninu |
|                       | 0               | Firmware Update   |                |                 |                |            |                 | - 0         | ×              |              |      |
|                       |                 | New Firmware F    | ile            | C:\Users\Ca     | arlosC\Downle  | oads\Atlas | IED_IPX_Release | FS Von 4    |                |              |      |
|                       |                 | Package Version   |                |                 | 159 (January 2 |            |                 | lease Notes |                |              |      |
|                       |                 |                   |                | 110,01001       | oo oundary c   | 1, 202 1/  | 1.19            |             | 6              |              |      |
|                       |                 | IP                | Mac            | Versi           | on Sta         | tus        |                 |             |                |              |      |
|                       |                 | 192.168.1.24      | 00:02:C1:8     | C:0E:B8 1.8.0   | 0b1159         |            |                 |             |                |              |      |
|                       |                 |                   |                |                 |                |            |                 |             |                |              |      |
|                       |                 |                   |                |                 |                |            |                 |             |                |              |      |
|                       |                 |                   |                |                 |                |            |                 |             |                |              |      |
|                       |                 |                   |                |                 |                |            |                 |             |                |              |      |
|                       |                 |                   |                |                 |                |            |                 |             |                |              |      |
|                       |                 |                   |                |                 |                |            |                 |             |                |              |      |
|                       |                 | 0 / 0 Updated: (0 | )%)            |                 |                |            |                 |             |                |              |      |
|                       |                 |                   |                |                 |                | CANC       | ELU             | PDATE       |                |              |      |
|                       | <u> </u>        |                   |                |                 |                |            |                 |             |                |              |      |
| ported device at: 192 | 2.168.1.24      |                   |                |                 |                |            |                 | Four        | nd 1 devices.  | Selected:    | 1    |

Each device will show a progress bar to report its status, and an overall progress bar will be displayed at the bottom of the list. If an update fails for any reason, the update process can be attempted again by clicking "Retry". Firmware packages can be downloaded from the following link https://www.atlasied.com/ipx\_firmware

| New Firmware F  | File C:\          | Users\CarlosC\D  | ownloads\AtlasIED_IP | X_Release_FS_ |
|-----------------|-------------------|------------------|----------------------|---------------|
| Package Version | n v1.             | 8.0.0b1159 (Jani | uary 24, 2024)       | Release Notes |
| IP              | Mac               | Version          | Status               | *             |
| 192.168.1.24    | 00:02:C1:8C:0E:B8 | 1.8.0b1159       | Sending IPX          |               |
|                 |                   |                  |                      |               |
|                 |                   |                  |                      |               |
|                 |                   |                  |                      |               |
|                 |                   |                  |                      |               |
|                 |                   |                  |                      |               |
|                 |                   |                  |                      |               |
|                 |                   |                  |                      |               |

Note: For IPX family products, the Discover Tool will only work with firmware v1.0.9 or newer. If there are devices that are on older firmware, they first must be updated to v1.0.9 via their WebUI before using the application for the latest updates.

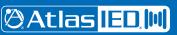

## **Device and Application Logs**

In the event of problems, or when requested by AtlasIED customer support, AtlasIED Discover can be used to pull system logs from devices. Select a device from the list and click "Device Log" at the top of the application window. The log entries can be sorted, filtered, and searched for troubleshooting purposes. The logs can then be exported to send to customer support if requested.

The application itself also keeps an Event Log of all its activities. This may be especially useful when troubleshooting connection or updating problems. This log can be retrieved by clicking "Event Log" at the top of the main application window. This log can be exported as well and may be requested by the customer support team.

| Time                | Device       | Message                                             |  |
|---------------------|--------------|-----------------------------------------------------|--|
| 5/8/2024 2:35:09 PM | 192.168.1.24 | Imported device at: 192.168.1.24                    |  |
| 5/8/2024 2:35:09 PM | 192.168.1.24 | Error retrieving Hostname from IPX at 192.168.1.24. |  |
| 5/8/2024 2:35:01 PM |              | Cleared devices and restarted discovery             |  |
|                     |              |                                                     |  |
|                     |              |                                                     |  |
|                     |              |                                                     |  |
|                     |              |                                                     |  |
|                     |              |                                                     |  |
|                     |              |                                                     |  |
|                     |              |                                                     |  |
|                     |              |                                                     |  |

## **Additional Features**

The Discover application contains additional features when selecting a speaker or group of speakers. To do this, select the speaker or speakers you need, Press the Options button, and choose the function needed.

Note: Some of the options are different if it's more than one speaker.

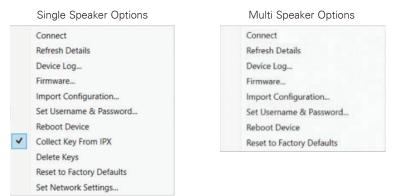

#### **OPTIONS > Refresh Details**

If changes have been made to a device (e.g., Hostname, firmware version) refresh details can be used to see the changes in AtlasIED Discover without needing to rediscover the device. This option can only be used on all speakers.

### **OPTIONS > Import Configuration**

The import configuration option can be used to make configuration changes to devices in bulk. It is recommended to make configuration changes on one device via the Web UI, then export the configuration file for use with the AtlasIED Discover tool. Once clicking on import configuration, a new window will appear

| File settings 0 selected to transfer Selected to transfer   IP Mac Status   192.168.1.24 00:02:C1:8C:0E:88 | ct Settings |
|----------------------------------------------------------------------------------------------------|-------------|
|                                                                                                    |             |
| 192.168.1.24 00:02:C1:8C:0E:B8                                                                             |             |
|                                                                                                    |             |
|                                                                                                    |             |
|                                                                                                    |             |
|                                                                                                    |             |
|                                                                                                    |             |
|                                                                                                    |             |
|                                                                                                    |             |

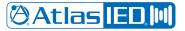

Click the blue folder button, select the desired configuration file to upload, and click "Open". Next, click the Select Settings button. A new window will appear to select which settings are to be imported.

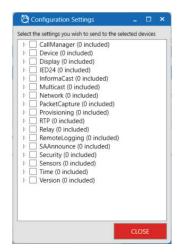

Once all the desired settings are checked, click the red close button. Click "Update" to push the configuration file to the devices. A progress bar will appear next to each device. If the file upload fails for any reason, the configuration file upload can be attempted again by clicking "Retry".

Note: AtlasIED Discover does not allow any device specific settings to be imported (e.g., SIP settings).

#### **OPTIONS > Set Username and Password**

If the default login credentials of a device have been changed, AtlasIED Discover will need to be configured to use the new credentials. Select each device that have had the login credentials changed, then click on the OPTIONS button and choose 'Set Username and Password...'. A new window will appear. If all the devices have the same login credentials, then the credentials may be entered in the Username and Password fields at the top of the window. Clicking the set all button will configure AtlasIED Discover to use the newly set password for the selected devices. Each device can be set individually by editing the username and password field next to the respective device.

|             | Userr        | admin          | Password ***** | Set All  |  |
|-------------|--------------|----------------|----------------|----------|--|
| Description | IP           | Mac            | Username       | Password |  |
|             | 192.168.1.24 | 00:02:C1:8C:0E | :B8 admin      | Hidden   |  |
|             |              |                |                |          |  |
|             |              |                |                |          |  |
|             |              |                |                |          |  |
|             |              |                |                |          |  |
|             |              |                |                |          |  |
|             |              |                |                |          |  |
|             |              |                |                |          |  |
|             |              |                |                |          |  |
|             |              |                |                |          |  |
|             |              |                |                |          |  |
|             |              |                |                |          |  |
|             |              |                |                |          |  |
|             |              |                |                |          |  |
|             |              |                |                |          |  |
|             |              |                |                |          |  |
|             |              |                |                |          |  |
|             |              |                |                |          |  |

**Note:** The Set Username and Password is used when the speakers don't have the default credentials. This option does not change the login credentials of the devices, it only allows AtlasIED Discover to be able to make changes to the devices. This will need to be set each time AtlasIED Discover is restarted.

# 🖉 Atlas IED 🔟

1601 JACK MCKAY BLVD. ENNIS, TEXAS 75119 U.S.A. TELEPHONE: (800) 876-3333 SUPPORT@ATLASIED.COM

#### **OPTIONS > Factory Reset**

The Reset to Factory Defaults option can be used to issue a factory reset command for one or multiple devices at once.

#### **OPTIONS > Set Network Settings**

This options change is per device only, you can change the IP to STATIC or DHCP as needed. To do this, select the speaker > Select the OPTIONS button > Select the Set Network Settings. A new window will pop up with basic IP information and what Addressing mode you want to set.

| IP Address            | 192.168.1.24  |   |
|-----------------------|---------------|---|
| Addressing Mode       | Static        | ~ |
| Ch. 41 - 10 A - 1 - 1 | Dhcp          |   |
| Static IP Address     | Static        |   |
| Subnet Mask           | 255.255.255.0 |   |
| Default Gateway       | 192.168.1.1   |   |
|                       |               |   |
|                       |               |   |

#### **Changing Hostname or Description**

To change the hostname or Description from the device view, select the device and double click on the current hostname, change the current hostname to a desired name and press the Up Arrow button. A Send to device window will pop up to confirm changes.

| AtlasIED Discover v1.3.10.0   |                                                            |                                     | - 🗆 🕴                |
|-------------------------------|------------------------------------------------------------|-------------------------------------|----------------------|
| Help                          |                                                            |                                     |                      |
| Network Scan Network Adapter  | Device Controls                                            | Utilitie                            | 5                    |
|                               |                                                            | MPORT EXPORT                        |                      |
| Search Q Clear O Page 1       | of 1 💿 Entries per Page: 100 ~                             |                                     |                      |
| ✓ Type Model Hostname         | Version IP Netmask Mac Des                                 | scription                           | Status Uptime        |
| ✓ IPX IP-SDMF IP-SDMF-8c0eb8* | 1.8.0b1159 192.168.1.24 255.255.255.0 00:02:C1:8C:0E:B8 Of | fice Left                           | Connected 15 minutes |
|                               |                                                            |                                     |                      |
| Authorization reset           |                                                            | <sup>°</sup> Scan active. Found 1 d | devices. Selected: 1 |
|                               | Send to Device?                                            | ×                                   |                      |
|                               | Set Hostname to IP-SDMF-8c0eb8* on Office Left?            |                                     |                      |
|                               |                                                            |                                     |                      |

Once you confirm the Hostname or Descriptions change, the device will be shown in Bold which needs a reboot for changes to take place.

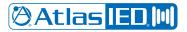

#### **Addition Information**

There are many environmental variables that could affect the applications' ability to work properly. The following have been known to cause issues. Domain and groups policies, Firewalls, or network restrictions. Using a VPN connection for firmware updates not recommended.

#### **Additional Support**

AtlasIED Tech Support can be reached at 1-800-876-3333 or www.atlasied.com/support.